# Komputer Aplikasi Manajemen II (Microsoft Access)

Program Studi Manajemen – Unikom

Pertemuan 4

### **Outline**

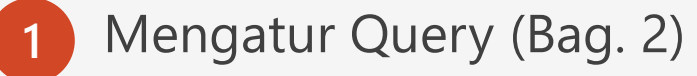

### Parameter Query

### Mengolah Query

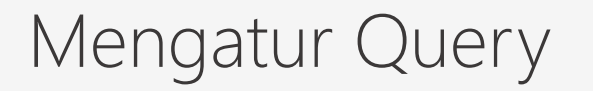

#### • **Menentukan Kriteria Field Query (Filter)**

**Kasus-7** : Misalkan tampilkan semua data untuk field NAMA MOBIL yang huruf pertamanya A atau hurufnya terakhirnya Z. 1. Tampilan jendela harus dalam keadaan **Design View**

2. Pada baris **Criteria** dan **Or** pada kolom field **NAMA MOBIL**, ketikkan seperti berikut :

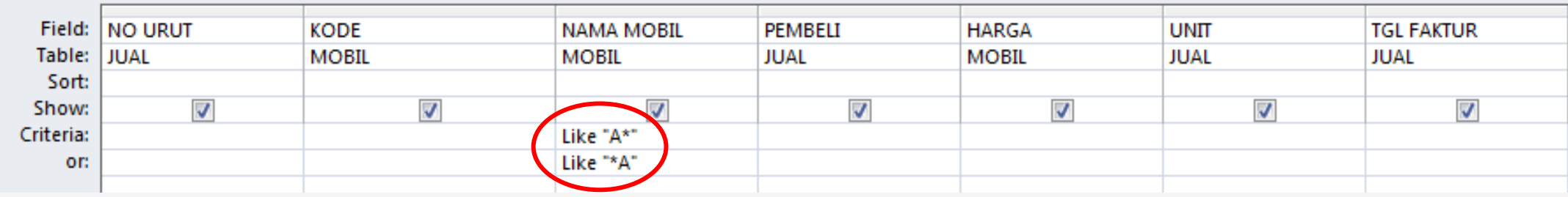

3. Untuk menampilkan hasilnya, klik tombol **View** atau **Run**

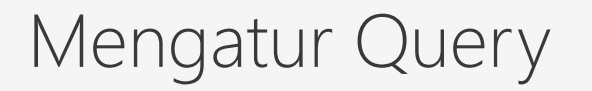

#### • **Menentukan Kriteria Field Query (Filter)**

**Kasus-8** : Misalkan tampilkan semua data untuk field **NAMA MOBIL** yang huruf ketiganya **N**.

- 1. Tampilan jendela harus dalam keadaan **Design View**
- 2. Pada baris **Criteria** kolom field **NAMA MOBIL**, ketikkan seperti berikut :

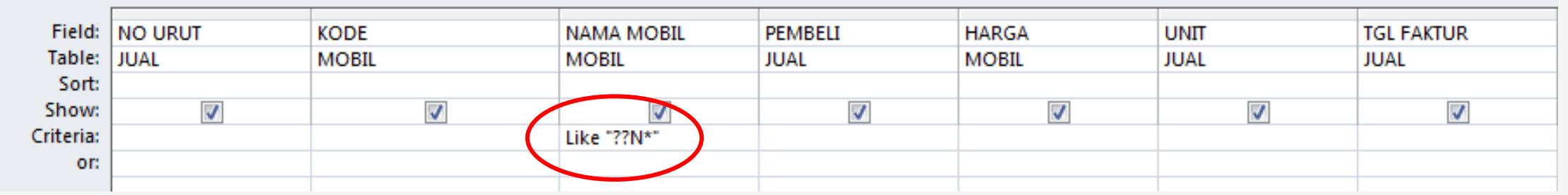

3. Untuk menampilkan hasilnya, klik tombol **View** atau **Run**

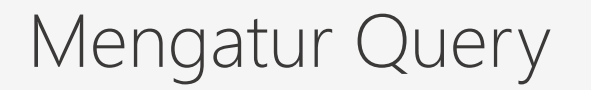

#### • **Menentukan Kriteria Field Query (Filter)**

**Kasus-9** : Misalkan tampilkan semua data untuk field Tanggal Faktur untuk Tanggal Faktur sebelum tanggal 15 Januari 2012

- 1. Tampilan jendela harus dalam keadaan **Design View**
- 2. Pada baris **Criteria** dan pada kolom field **TGL FAKTUR**, ketikkan seperti berikut :

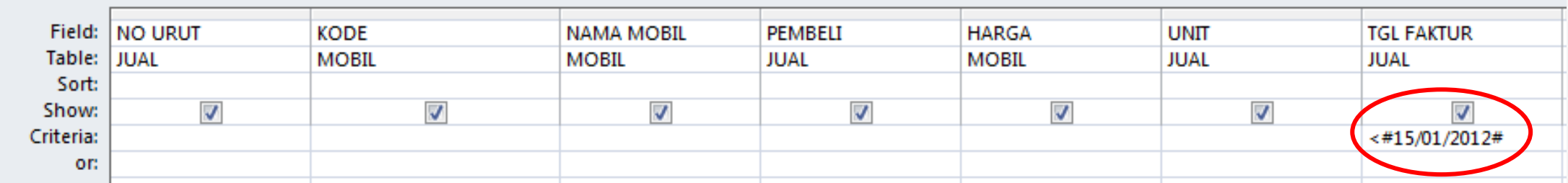

3. Untuk menampilkan hasilnya, klik tombol **View** atau **Run**

### Paramater Query

Parameter Query adalah query yang jika dijalankan akan menampilkan sebuah kotak dialog yang meminta pemakai memasukkan suatu informasi, seperti kriteria untuk memperoleh sejumlah record atau suatu nilai yang ingin kita sisipkan dalam sebuah field. Parameter query juga merupakan alat bantu yang praktis jika digunakan sebagai dasar untuk form atau report.

#### • **Membuat Parameter Query**

- 1. Tampilan jendela harus dalam keadaan **Design View**
- 2. Pada group **Show/Hide,** pilih dan klik **Parameters,** hingga muncul jendela query parameters
- 3. Pada kolom Parameter, ketik teks berikut : **Ketikkan Nama Mobil** dan pada kolom tombol pilihan **Data Type**, pilih **Short Text**
- 4. Klik tombol OK, untuk keluar dari jendela Query Parameter

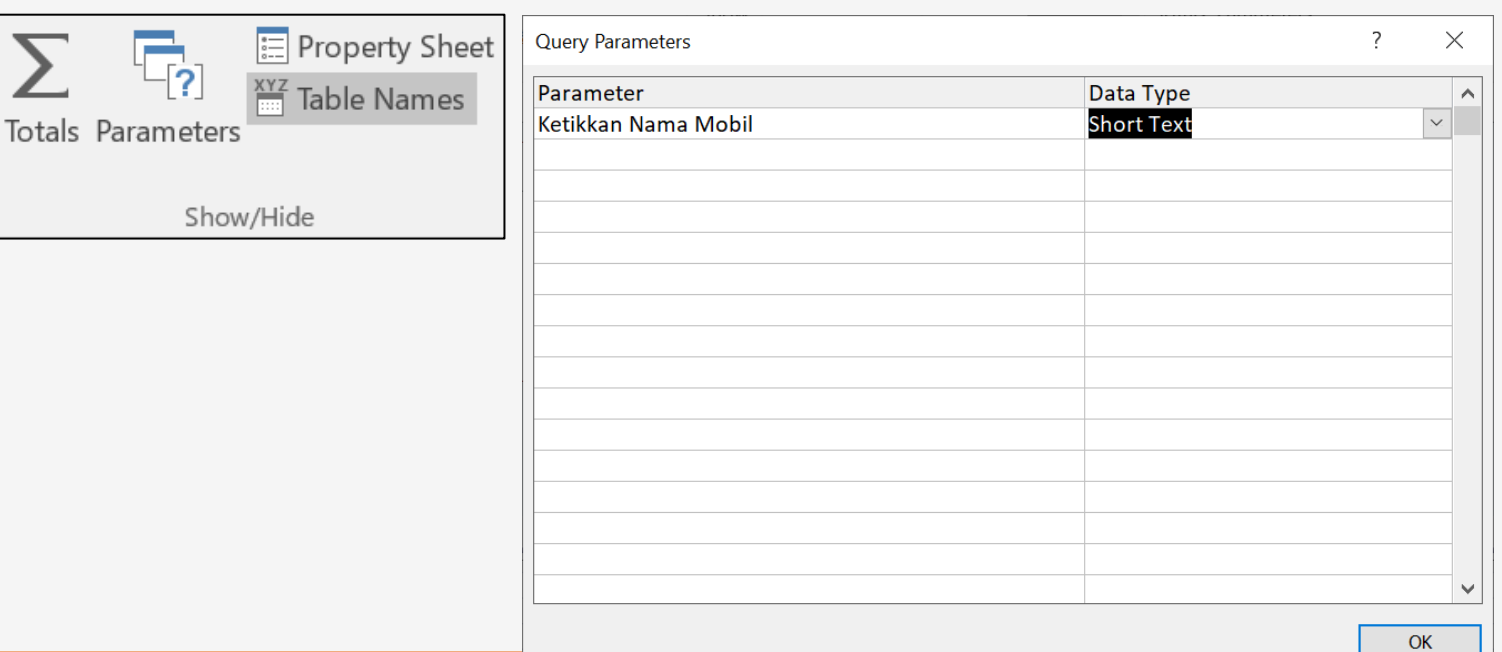

1. Pada baris **Criteria** dan pada kolom field **Nama Mobil**, ketikkan seperti berikut :

### Paramater Query

5. Pada baris **Criteria** dan pada kolom field **Nama Mobil**, ketikkan seperti berikut :

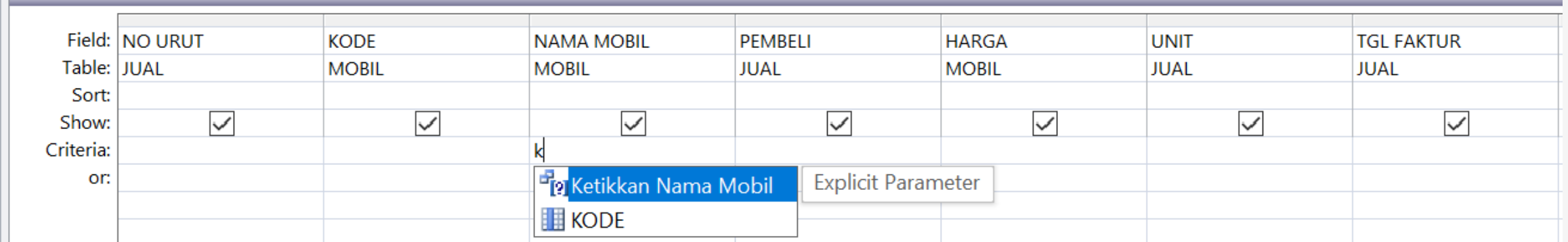

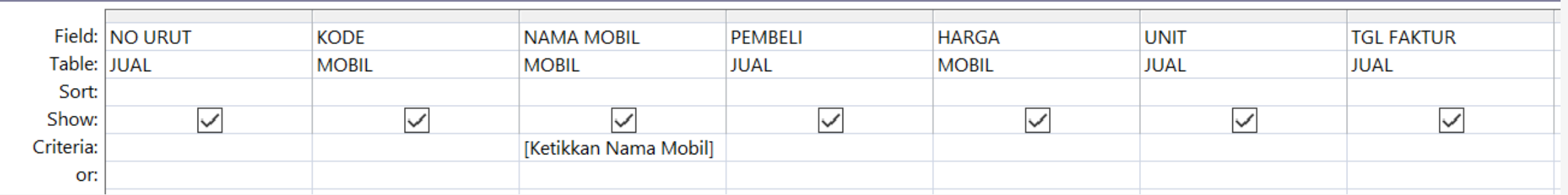

### Paramater Query

#### • **Menjalankan Parameter Query**

- 1. Tampilan jendela harus dalam keadaan **Design View**
- 2. Klik tombol **View** atau **Run**
- 3. Ketikkan nama mobil yang ingin tampilkan recordnya, misal AVANZA, klik tombol OK, maka hasilnya akan muncul nama mobil sesuai dengan kriteria yang
- 4. Anda masukkan pada kotak dialog Parameter.

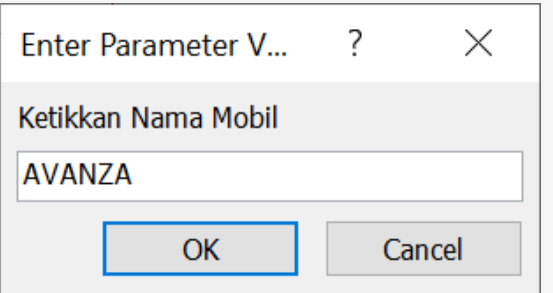

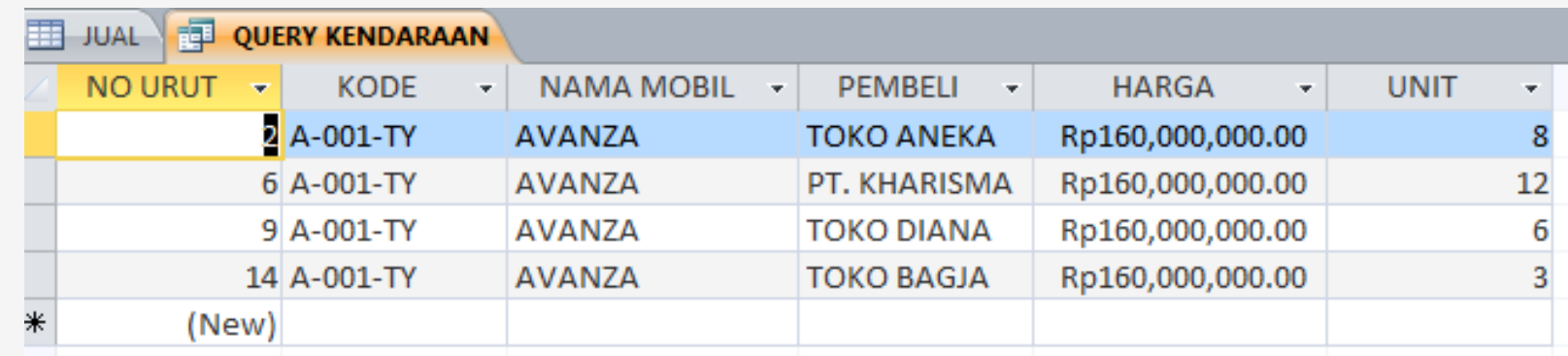

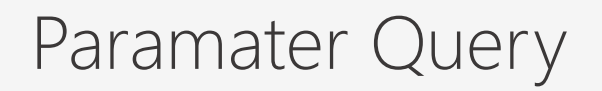

#### • **Menghapus Parameter Query**

Untuk menghapus parameter yang telah aktif, hapus terlebih dulu parameter yang telah dibuat pada baris **Criteria**, sedangkan untuk membersihkan parameter, pada group **Show/Hide**, klik **Parameters**, lalu pilih nama parameternya dan tekan tombol **Del** pada keyboard, klik tombol **OK**.

# Mengolah Query

Dengan query, selain dapat menggabungkan beberapa tabel ke dalam suatu query, mengurut data, menyaring (filter) data sesuai dengan kriteria yang diinginkan, juga dapat menambahkan field dengan rumus (formula) baik perhitungan matematika maupun dengan menggunakan fungsi-fungsi, seperti fungsi logika IF dan String.

#### • **Menambah Field dengan Rumus (Formula)**

Di dalam query, kita dapat menambahkan field baru dengan rumus atau fungsi-fungsi untuk menghitung suatu nilai dalam database. Sebagai contoh, kita dapat menambahkan field baru **TOTAL HARGA** yaitu perkalian antara **HARGA dikalikan UNIT**.

Maka pada jendela desain query, Anda tambahkan field baru di kolom terakhir yaitu dengan mengetikkan rumus **TOTAL HARGA : [HARGA]\*[UNIT]** seperti yang tampak di bawah ini :

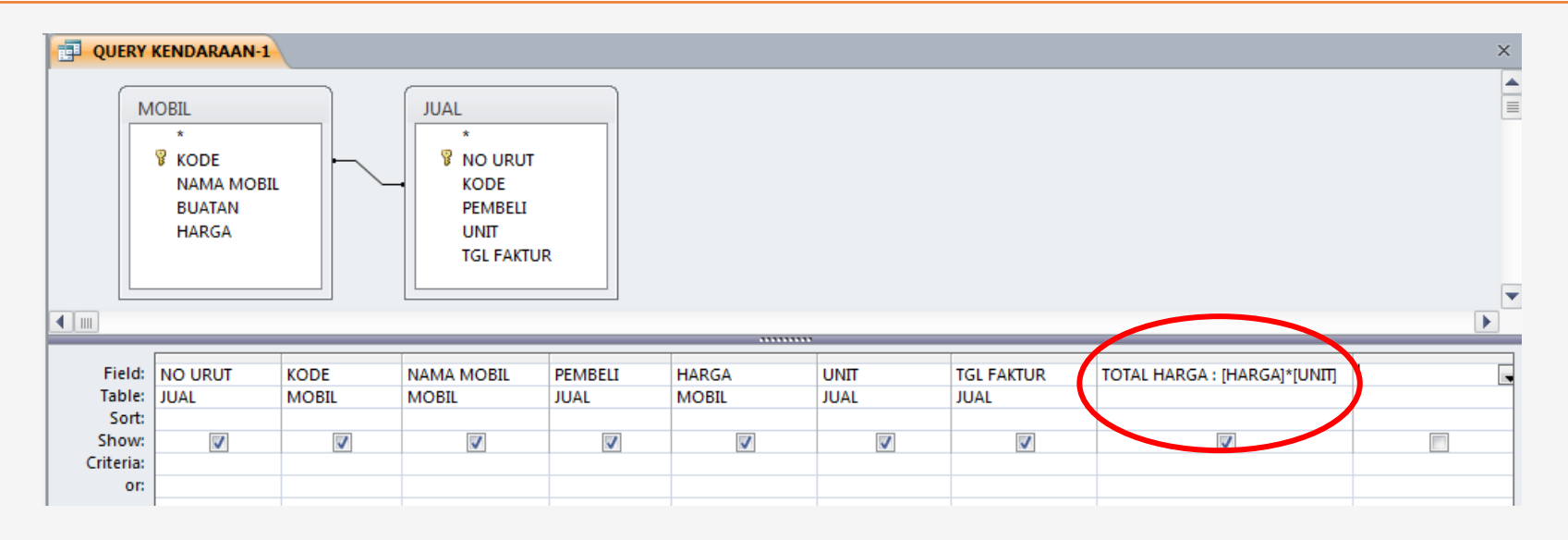

## Mengolah Query

Jika ditampilkan, maka akan muncul hasilnya seperti berikut :

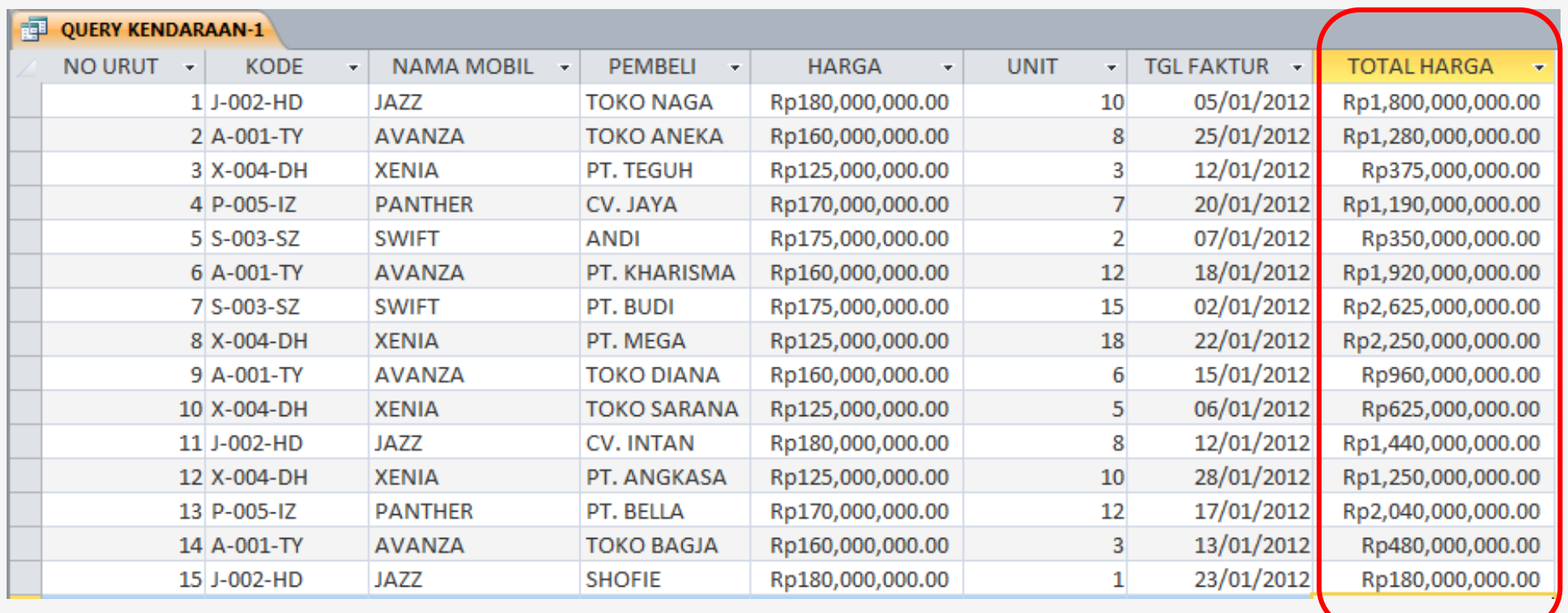

Catatan : Jika yang muncul hasilnya berupa simbol # pada field TOTAL HARGA, artinya lebar kolomnya tidak mencukupi, silakan ubah lebar kolomnya.

Terima Kasih